### **IlmuKomputer.Com** Heatlah linu dengan menuliskannya

# **Instalasi Virtual Machine (VMware Workstation 7)**

#### **Yama Fresdian Dwi Saputro**

*fds.yama@gmail.com http:// from-engineer.blogspot.com*

#### *Lisensi Dokumen:*

*Copyright © 2003-2007 IlmuKomputer.Com Seluruh dokumen di IlmuKomputer.Com dapat digunakan, dimodifikasi dan disebarkan secara bebas untuk tujuan bukan komersial (nonprofit), dengan syarat tidak menghapus atau merubah atribut penulis dan pernyataan copyright yang disertakan dalam setiap dokumen. Tidak diperbolehkan melakukan penulisan ulang, kecuali mendapatkan ijin terlebih dahulu dari IlmuKomputer.Com.*

Di dalam dunia komputer dikenal dengan apa yang dinamakan Virtual Machine ataupun Virtual Komputer. Virtual Machine sendiri adalah sebuah software aplikasi yang berfungsi untuk memungkinkan User menciptakan virtual komputer di dalam komputernya sendiri, artinya yaitu di dalam sebuah komputer bisa terdapat komputer lain dengan menggunakan aplikasi ini. Jadi User dapat melakukan instalasi lebih dari satu sistem operasi lain di dalam komputer tanpa mengganggu sistem operasi asli di dalam komputer tersebut.

Adapun macam-macam jenis atau varian dari Virtual Machine yang ada di pasaran saat ini antara lain yaitu :

- 1. Microsoft Virtual PC
- 2. Virtual Box
- 3. Vmware

Dari macam-macam varian Virtual Machine di atas, masing-masing varian mempunyai versinya sendiri-sendiri. Dalam tulisan kali ini akan di berikan sebuah tata cara tentang bagaimana langkah-langkah

installasi sebuah virtual Machine pada sebuah komputer. Virtual Machine yang akan digunakan adalah Vmware Workstation 7 atau Vmware versi 7.

Sebelum melakukan instalasi ada beberapa hal yang perlu di perhatikan, antara lain spesifikasi yang harus digunakan komputer. Spesifikasi yang perlu di perhatikan adalah, sebagai berikut :

Untuk sistem operasi Windows XP (32-bit)

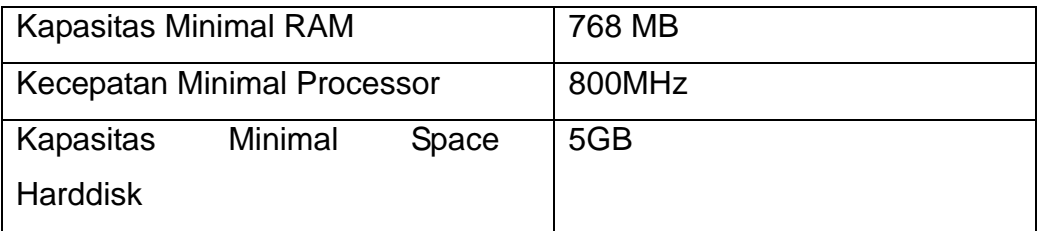

Untuk sistem operasi Windows 7 (32-bit /64-bit)

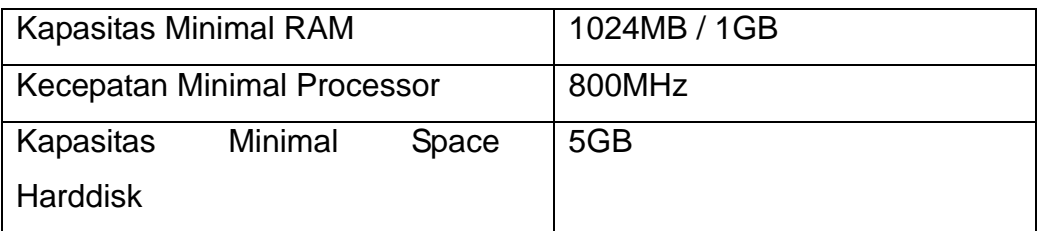

Setelah memperhatikan faktor diatas maka langsung install aplikasi ini di dalam komputer. Langkah-langkahnya adalah sebagai berikut

1. Persiapkan aplikasi Vmware 7 yang akan di install, kemudian double klik icon yang ber-extensi ".exe"

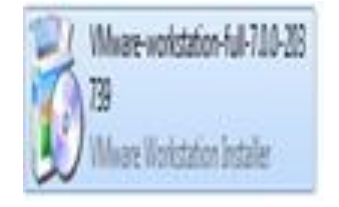

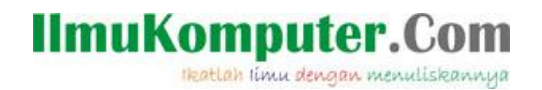

2. Setelah dilakukan hal tersebut maka akan muncul jendela proses penginstallan.

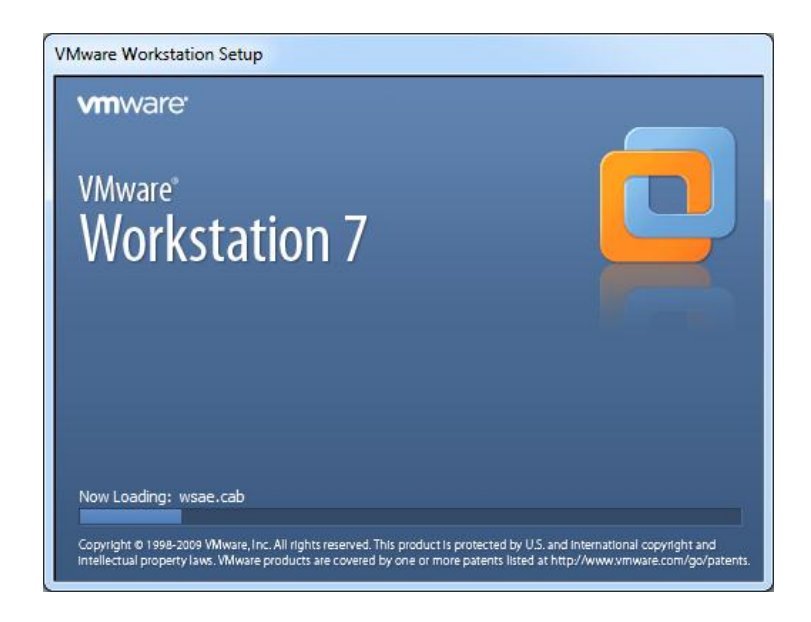

3. Kemudian akan muncul jendela selanjutnya, yaitu untuk memandu kita dalam proses instalasi seperti aplikasi pada umumnya, klik next untuk melanjutkan.

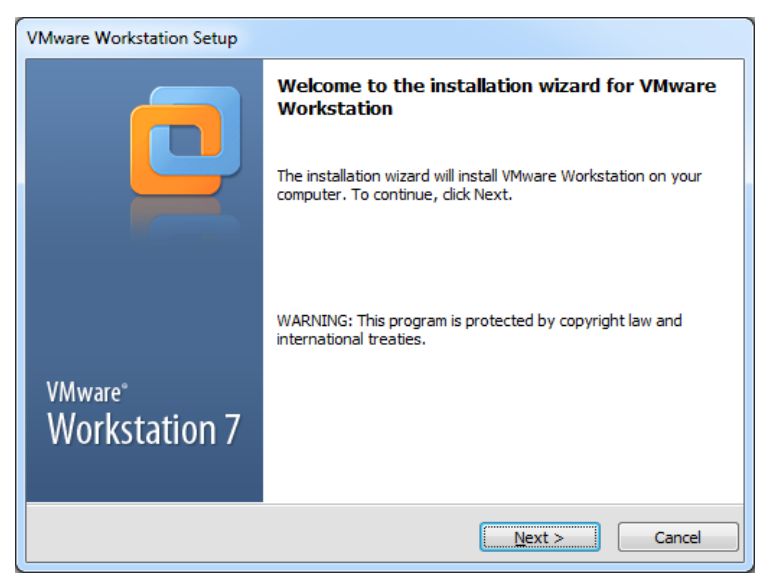

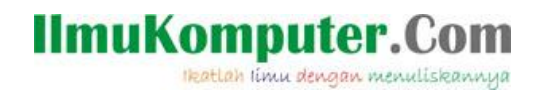

4. Pada jendela selanjutnya akan muncul pilihan installasi. Pilihan pertama yaitu "Typical", artinya semua fitur akan terinstall lengkap. Kedua yaitu "Custom", artinya kita hanya memilih beberapa fitur saja yang akan kita install. Kita pilih Typical.

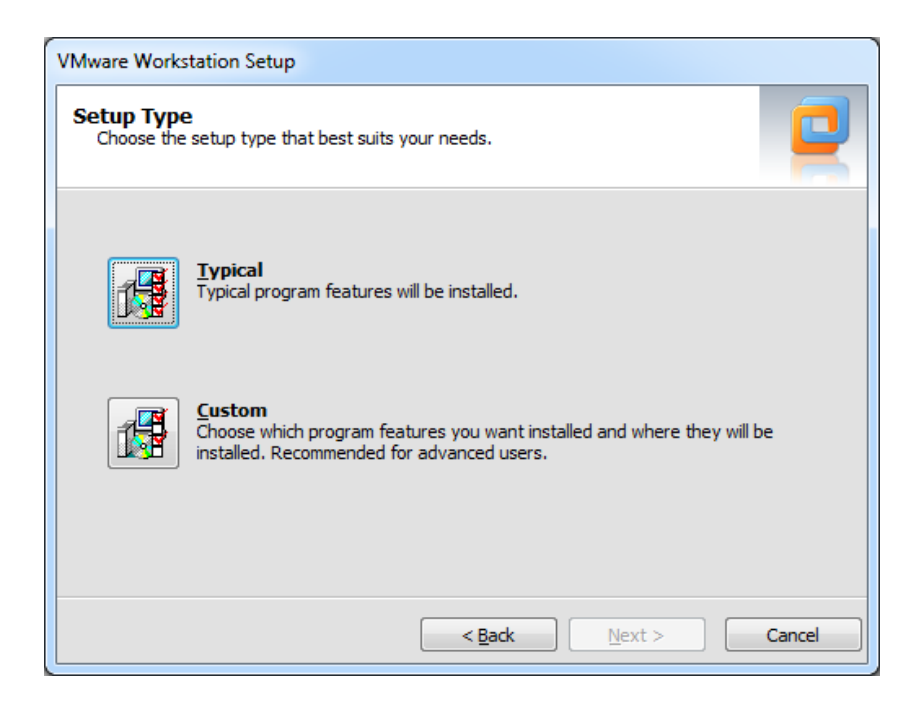

5. Selanjutnya akan tampil pemilihan penempatan atau peletakan file-file aplikasi ini jika terinstall. Kita biarkan default atau ganti sesuai selera, kemudian pilih Next.

### **IlmuKomputer.Com**

Heatlah linu dengan menuliskannya

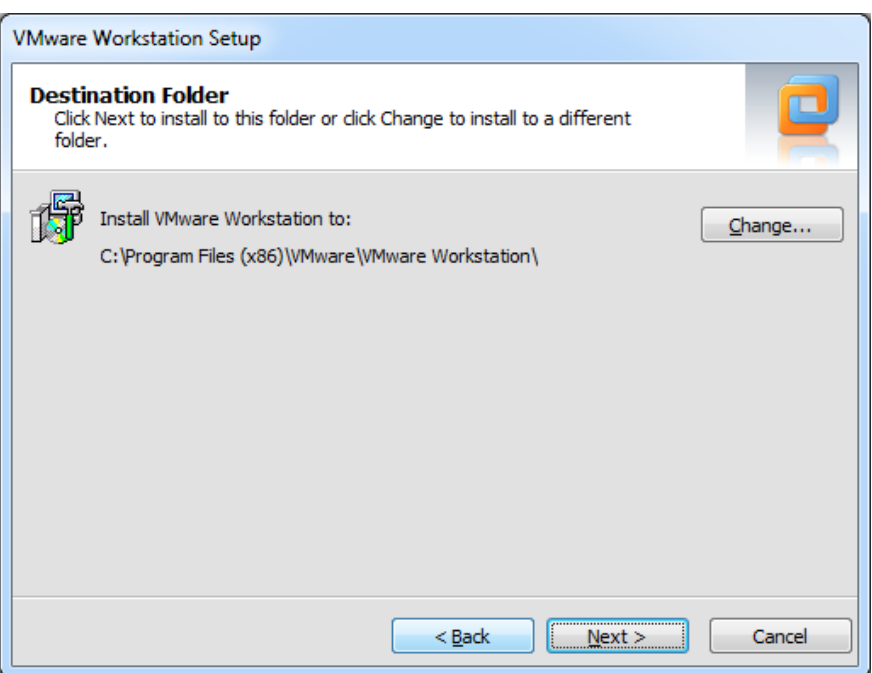

6. Selanjutnya akan tampil jendela penempatan atau shortcuts tampilan icon aplikasi ini jika sudah terinstall. Setelah di ceklist kemudian pilih Next untuk melanjutkan.

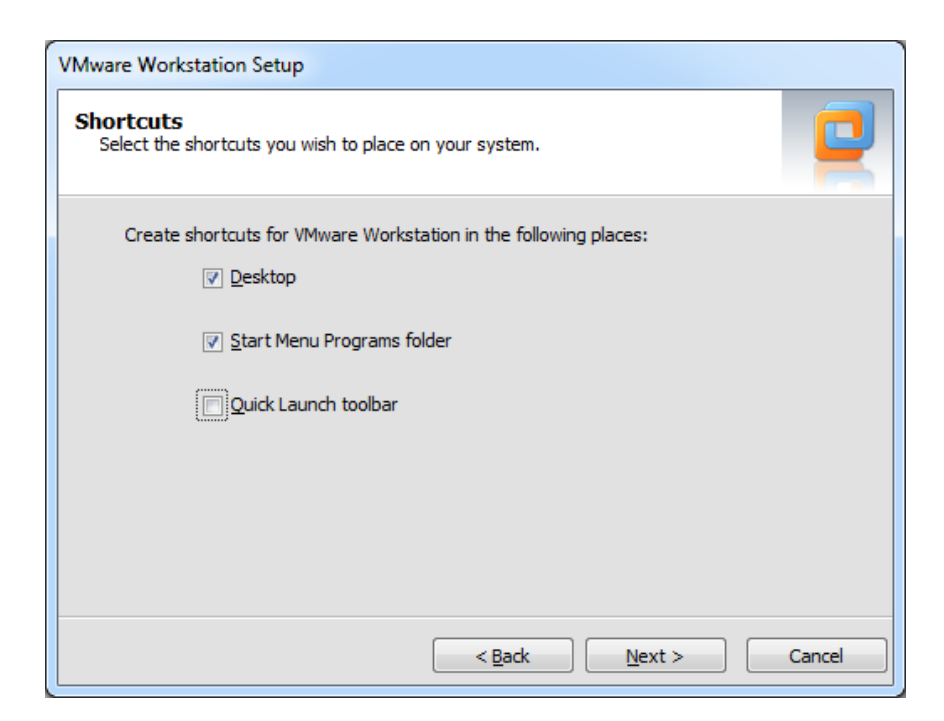

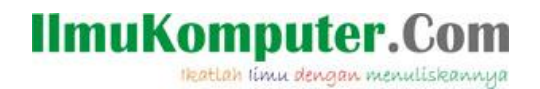

7. Setelah semua konfigurasi installasi selesai, kilik Continue untuk melakukan proses installasi VMWare 7.

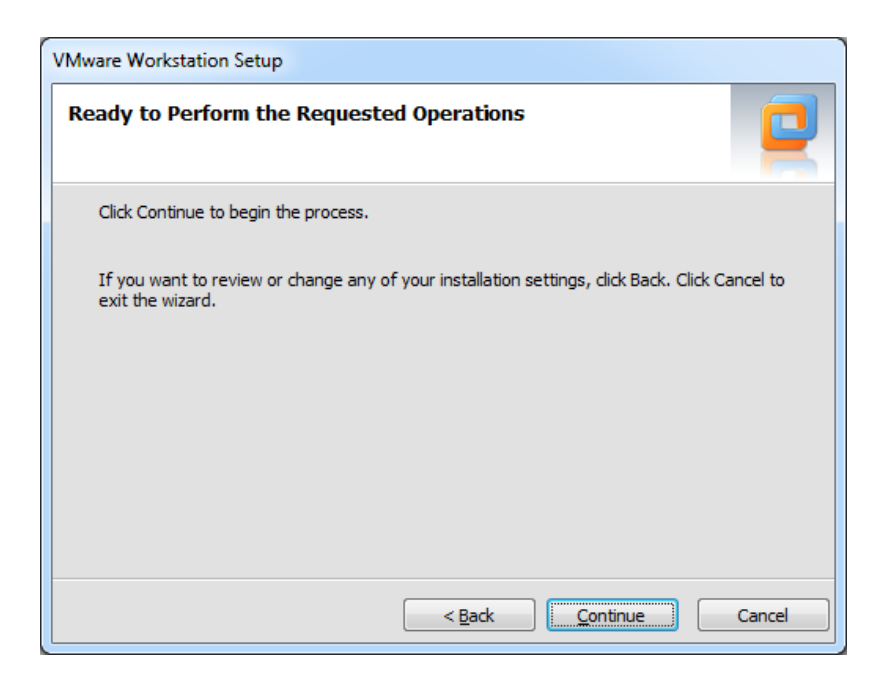

8. Selanjutnya akan di tampilkan jendela proses installasi, dalam proses ini tunggu sebentar hingga selesai.

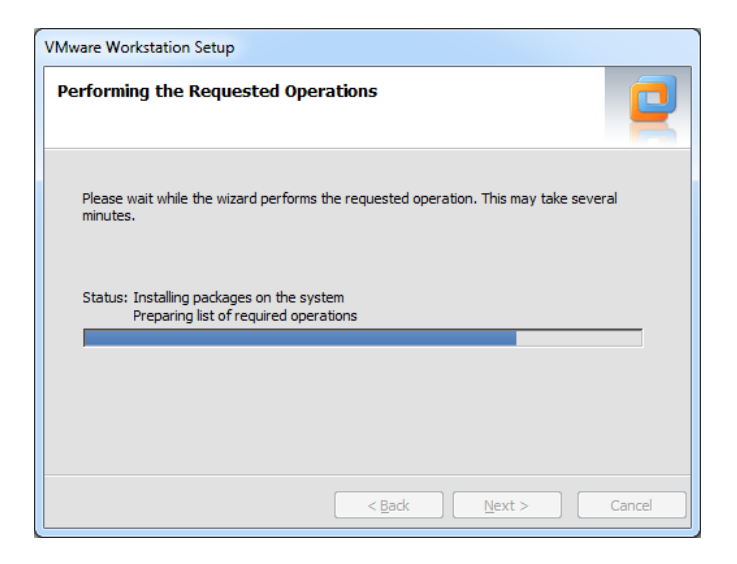

## **IlmuKomputer.Com**

Heatlah linu dengan menuliskannya

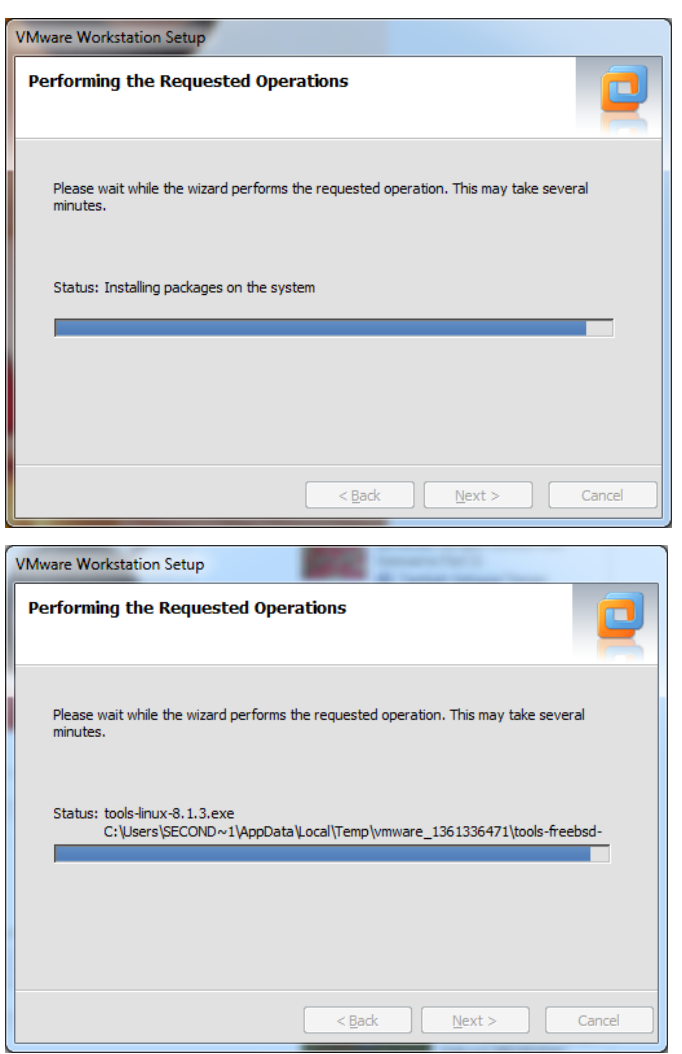

9. Setelah proses selesai, maka pada tahap selanjutnya akan di tampilkan jendela pengisian Serial Number atau Key. Hal ini ada karena aplikasi tidak berjeniskan open source sehingga membutuhkan lisensi. Isikankan Serial number yang telah disertakan di dalam aplikasi Vmware 7. Isikan pula UserName dan Company (*bebas*).

### **IlmuKomputer.Com**

Heatlah linu dengan menuliskannya

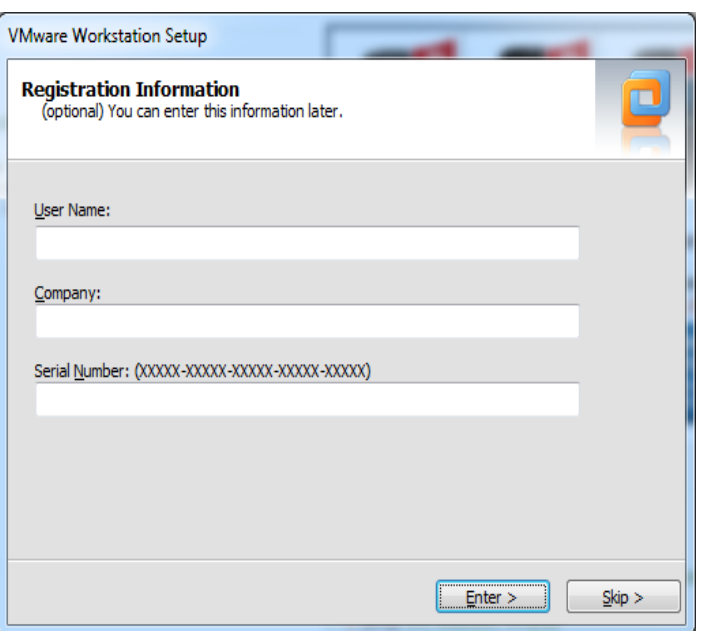

Isikan salah satu Serial Number dibawah ini kedalam kolom Serial Number.

```
SERIAL - Notepad
                   College Street
File
    Edit
         Format
                View
                     Help
ZA70H-6LD5J-H818Q-1WWZZ-Z30A6
UC352-4GFEP-48ELZ-7WZ5V-Z7888
AF18K-D0D13-4858Q-9YP7V-MC2AA
AZ59U-DAX1H-48DVP-K5PQX-YVUV0
GG1N0-DRY90-481DP-NZYGE-X2UAA
  1RU-A9GDJ-H8EUQ-GGPNX-Y70T0
UC19R-F7D01-0800Y-97WXZ-QF8XF
VF710-F9F95-H85ZQ-R5PQZ-MV2T0
```
### **IlmuKomputer.Com** Heatlah linu dengan menuliskannya

Tampilan jendela setelah di isi.

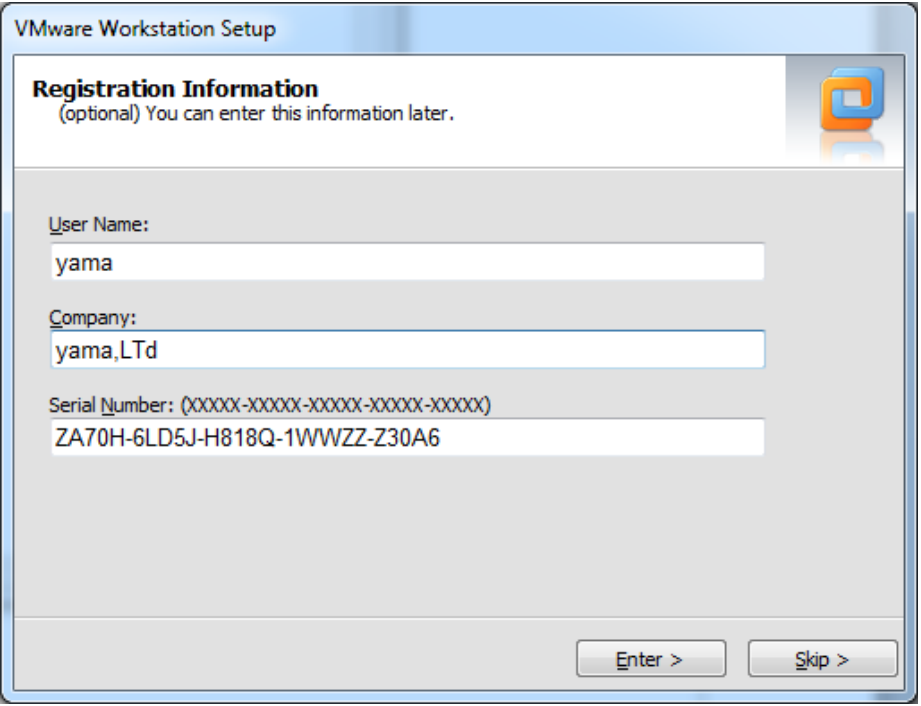

- 10.Setelah jendela registrasi diisi klik Enter untuk melanjutkan ke langkah selanjutnya.
- 11.Selanjutnya akan tampil jendela yang menyatakan bahwa proses installasi telah selesai. Dalam jendela ini pilih Restart Now agar komputer merestar ulang sistem dan aplikasi siap digunakan.

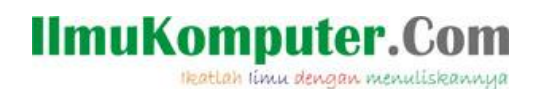

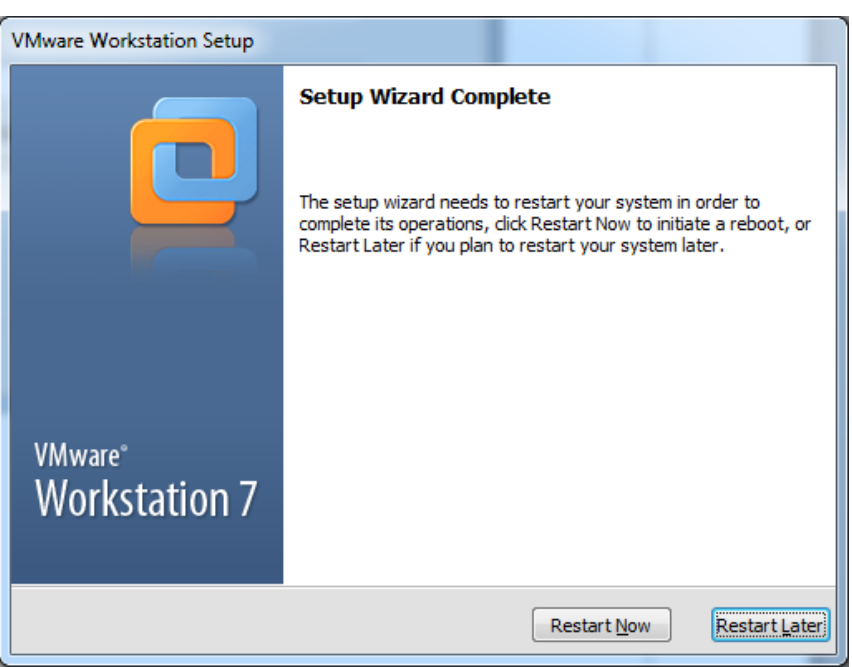

12. Vmware siap digunakan, selamat mencoba........

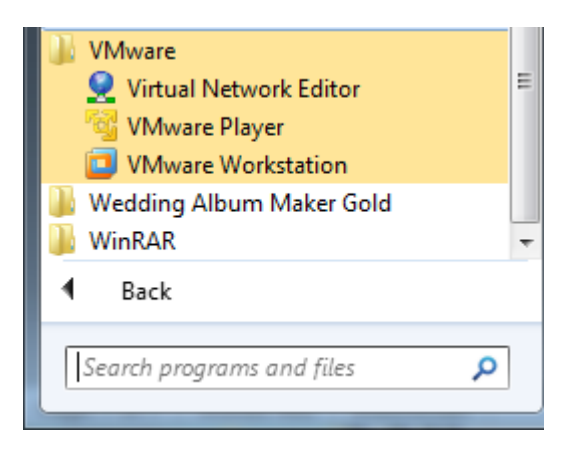

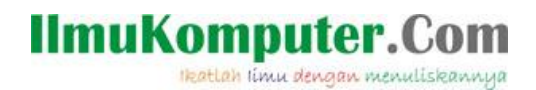

#### **Biografi Penulis**

**Nama Penulis** : Yama Fresdian Dwi Saputro lahir 11 September 1993. Sedang menyelesaikan studi di POLITEKNIK NEGERI SEMARANG Jurusan Elektro Progdi D4 Telekomunikasi.

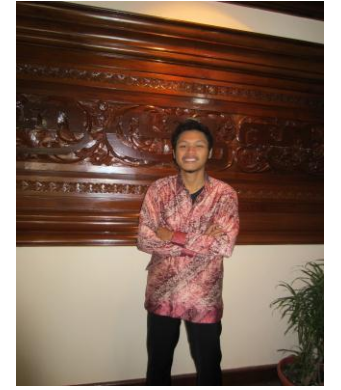